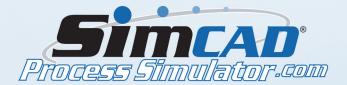

## **Tutorial Instructions**

## **HEALTHCARE ADVANCED CLINIC MODEL - PART6**

In this part we will explore the statistics and analysis portion of the software. We will use graphs to analyze results and see how changes to the simulation affect statistics and results.

- Start by making the results process bigger by dragging one of the red boxes.
- Run the simulation to see how everything is working and then stop the simulation.
- Open the connection line properties of the line between Pick Room and Pre-Post Room2. Edit the Behavior. Check the box Enable Object Polling. Check the following boxes:

| Polling                                |
|----------------------------------------|
| ✓ Enable Object Polling                |
| Enable Group Polling                   |
| Ignore Destination Process             |
| ✓ Ignore Active Objects at Destination |
| Allow Objects Based on Assembly        |
| ✓ Ignore Q size at Destination         |
| Ignore Empty Baskets at Destination    |
| ✓ Ignore Objects in Transition         |
| Based on Code Condition                |
| Allow a Max of Baskets                 |
| Allow a Max of Objects                 |
| Code Condition Edit Condition          |
| = Room1==1                             |
|                                        |
|                                        |

- Click Edit Condition. Choose Room2 from the Variable List and click Insert. Type "Room2==1" in the blank field. Accept the changes.
- Do the same thing for the connection line between Pick Room and Pre-Post Room1, but type Room1==1 in the blank field. Close the window.
  - Run the simulation to see that your changes have been accepted.

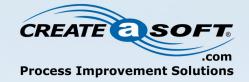

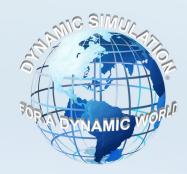

- While it's running, open the connection line properties of the line between Waiting Room and Pick Room. Click Speed, Distance, Capacity. Change the Fixed Transfer time to 0. Accept the changes.
- Open the properties of Pick Room and edit the Process Capacity and Buffer. Change the Queue/Buffer Capacity to 0 Objects. Accept the changes.
  - Stop the simulation.
  - Under the Analysis tab, click Additional Data Collection. Fill out the table as shown:

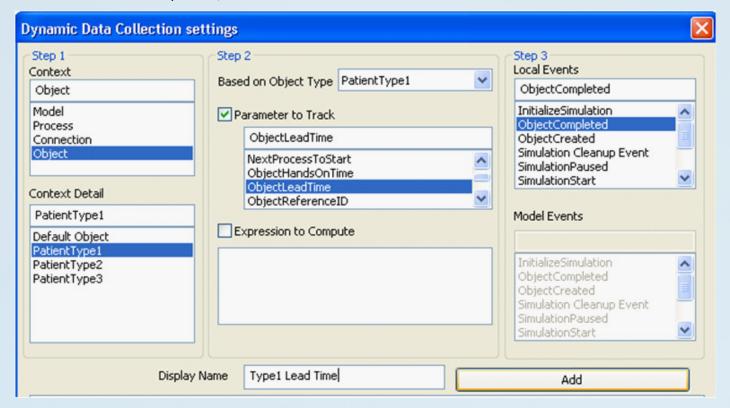

- Click Add Parameter. Do the same for PatientType2 & 3 but make sure to select the correct Patient Type from the Based on Object Type drop down list and change the display name to the correct name according to the Patient Type.
- Run the simulation. Under the Analysis tab, click Dynamic Data Graphs and Graph Results. By clicking on any of the events, you can view the graphs. You can also change the Number of Points to 10 for example.
- Open the properties of Waiting Room and click Display Settings 2D/3D. Uncheck Display Queue Content and check View Queue Status Meter. Accept the changes.
- Open the properties of Arrival and click Process timing Properties. Change the Min to 30 and Max to 60 for Default Timing. Accept the changes.
  - You can also view any of the Reports by clicking Simulation Summary under the Analysis tab.

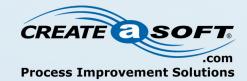